# "粤省事"微信小程序"学校成员健康申报" 服务用户指引

#### **一、服务总体介绍**

此服务主要面向学生及教职工群体,可在"粤省事"微 信小程序(下文简称"粤省事")进行健康申报,方便学校快 速、准确统计各成员的健康情况。填报方式分为以下两种:

一是学生/教职工本人填报,由学生/教职工亲自登录 "粤省事"小程序并申报个人健康情况;

二是他人代学生/教职工本人填报,如学生/教职工本人 不便亲自填报,可由家长、其他教职工等登录"粤省事"小 程序,填写学生/教职工本人的身份信息代申报健康情况。

#### **二、服务使用流程**

首次使用"学生/教职工个人健康申报",需要由学校采 集员在微信聊天界面发送邀请卡片,填报人(学生/教职工本 人,或代填人员)点击卡片,进行"粤省事"实名认证登录 并按照指引完成操作。

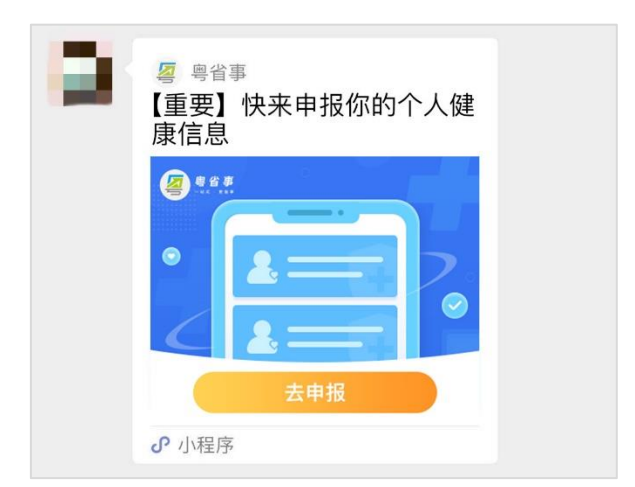

后续填报人可在"粤省事"微信小程序首页点击"粤康 码"——"健康情况申报"——"学生/教职工个人健康申报", 进入服务:

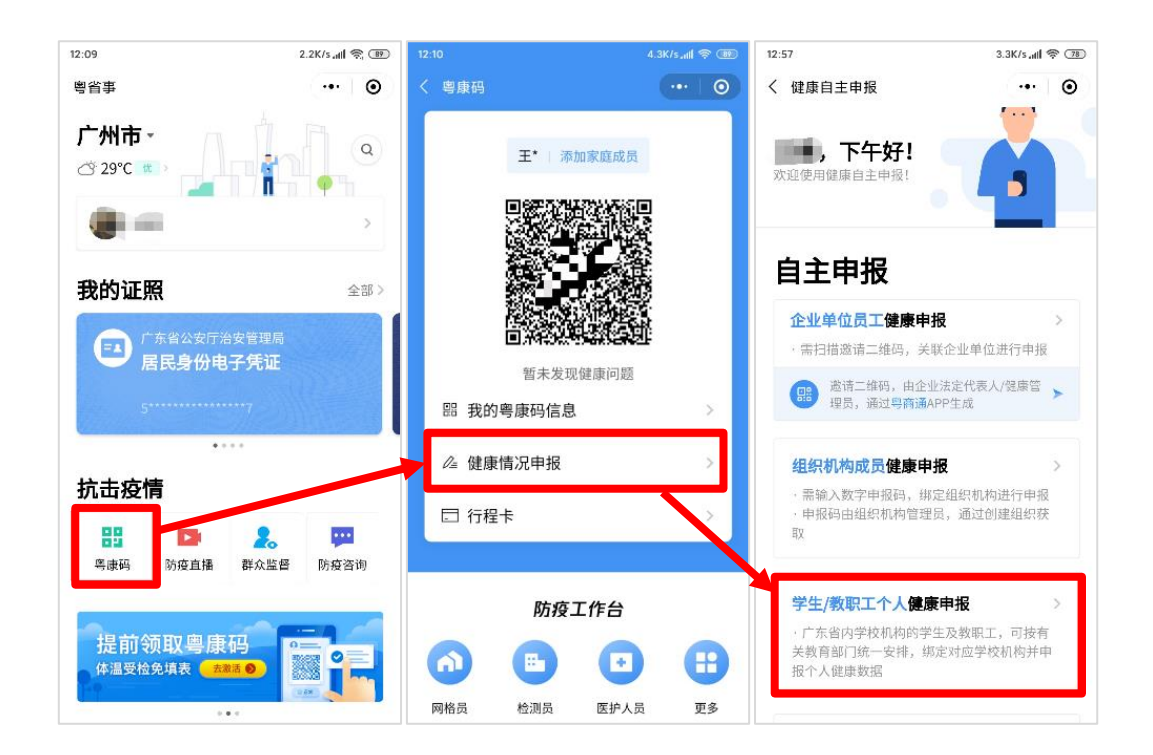

## (一)"粤省事"微信小程序认证注册/登录流程

进入"学生/教职工个人健康申报"服务后,如填报人 未实名登录,可根据界面相应提示实名认证,当前可选"微

#### 信支付密码认证"、"人脸识别认证"两个认证方式。

1.微信支付密码认证

选择微信支付密码登录,点击同意事项,并点击"开始 登录"。 绑定手机号后,点击"同意授权",进入下一步。输 入微信支付密码,完成登录,如无法登录,请确认是否为本 人登录及绑定本人的银行卡。

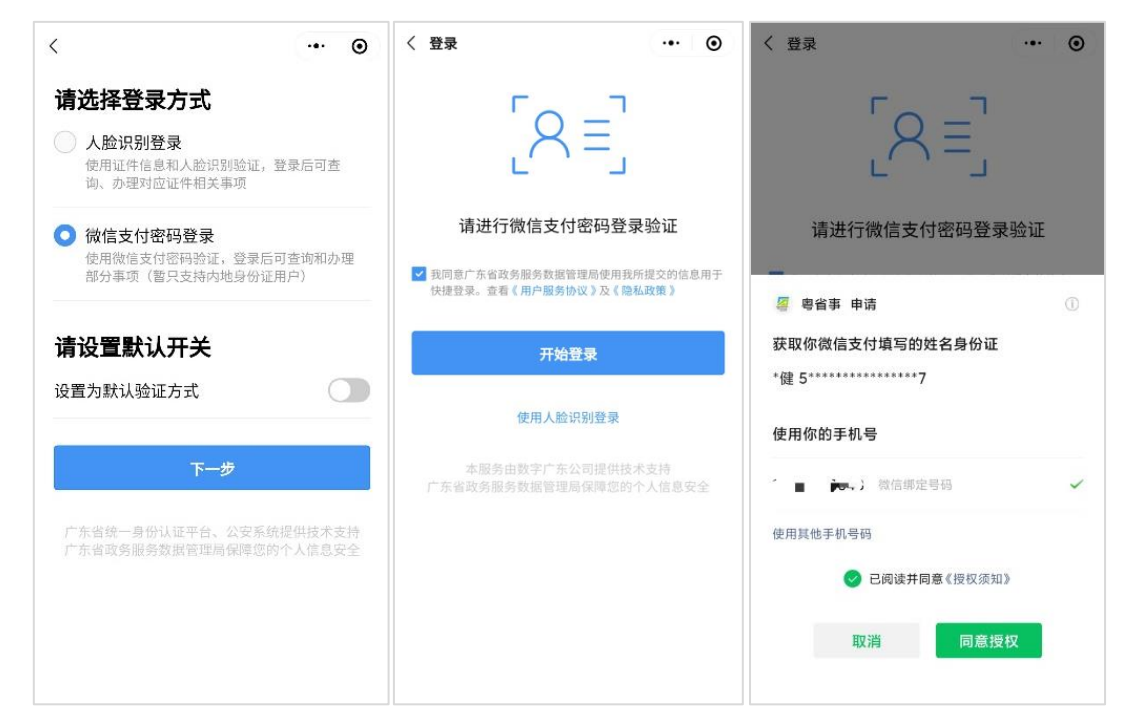

#### 2.人脸识别认证

选择人脸登录,点击同意事项,并点击"开始登录"。点 击下一步进行人脸识别,完成登录。

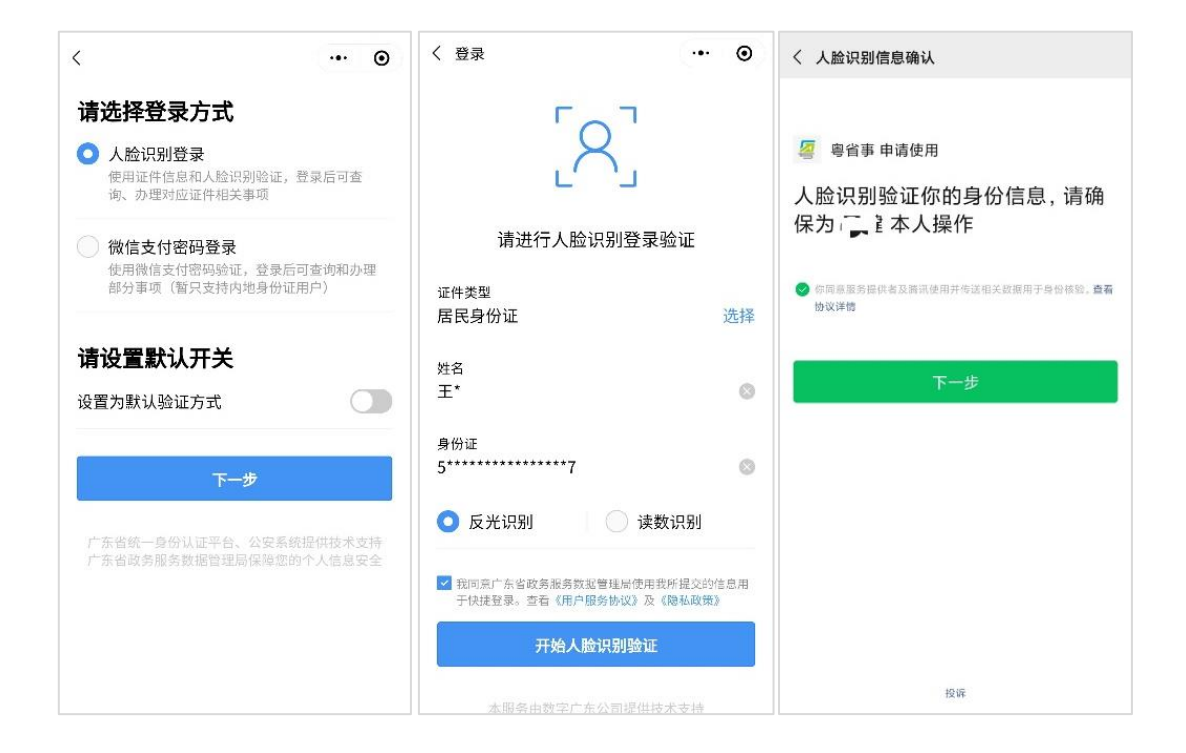

## (二)"学校成员健康申报"服务办理流程

填报人点击学校采集员在微信聊天界面发出的邀请 卡片,或加入组织后直接访问"粤省事"首页点击"粤康码" ——"健康情况申报"——"学生/教职工个人健康申报", 进入选择填报方式。如为本人填报,则选择"本人填报";如 帮他人填报,则选择"代他人填报"进入。

如图:填报方式选择界面

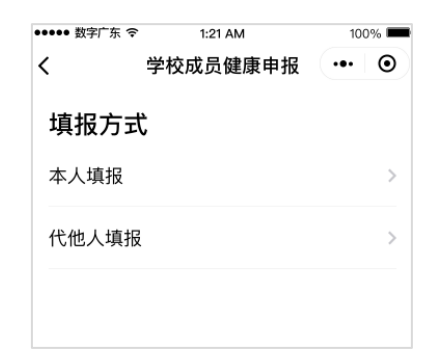

## 1. 本人填报

1) 学生或教职工本人进入"填报方式"页面,了解组织信息 无误后,选择【本人填报】。

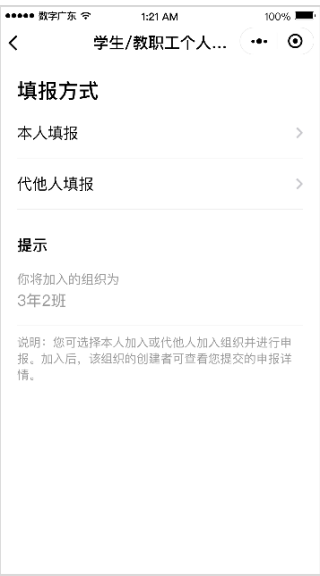

2) 确认组织详细信息无误后,点击【下一步】,进入健康信 息申报页面。

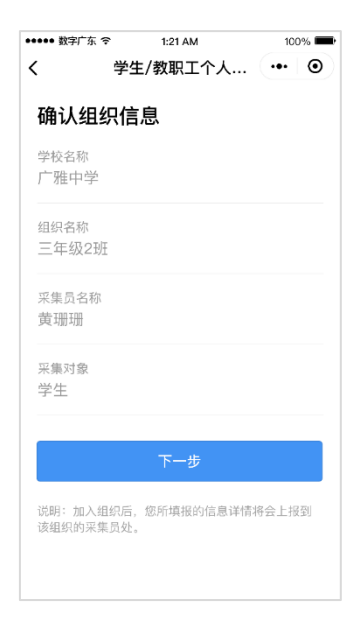

3) 填写基本信息与近期情况后,点击"提交当日数据",可 选择提交本日数据,或选择补提交昨日数据。

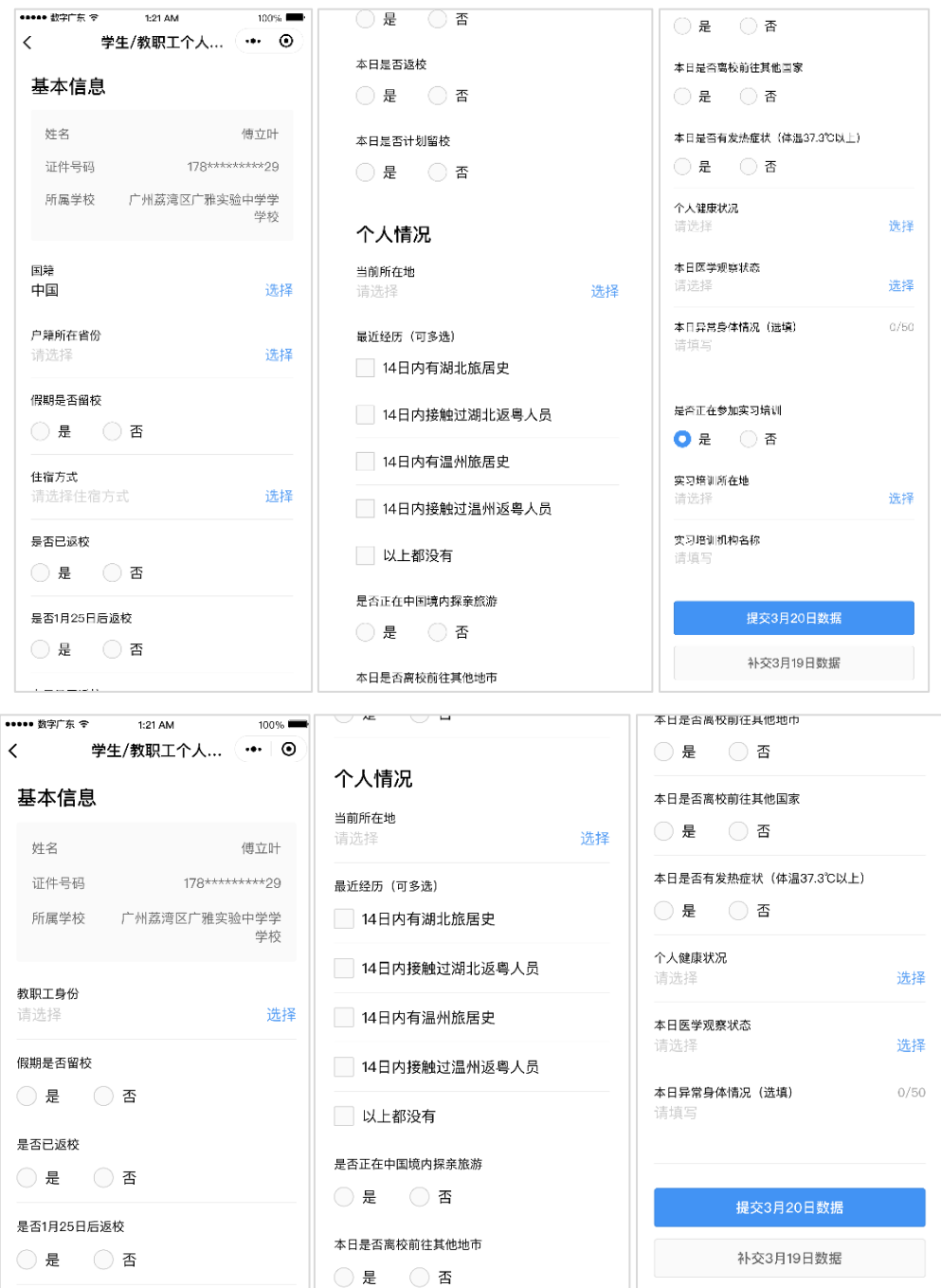

4) 提交成功。如提交失败,可点击【重新提交】再次尝试。

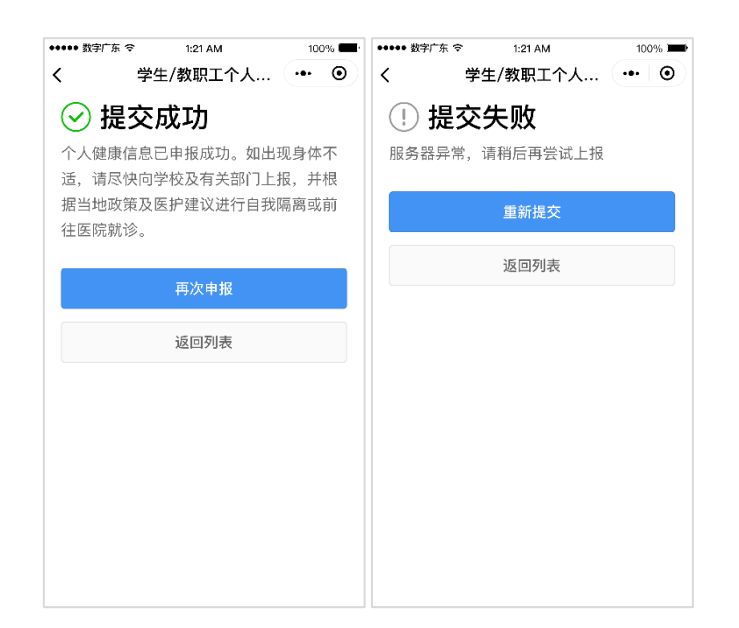

完成健康申报后,再次进入服务,可直接进行新一轮 填报。

## 2. 代他人填报

1) 填报人进入"填报方式"页面,选择"代他人填报"。

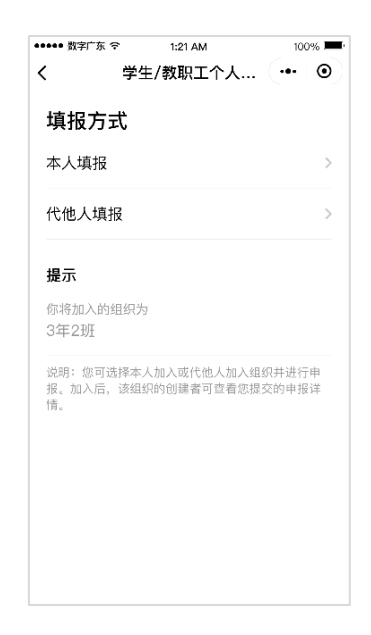

2) 填写申报人(即需上报信息人员,如学生、教职工)的姓 名,选择证件类型并填写证件号码后,点击"下一步"进入 组织信息确认页面。

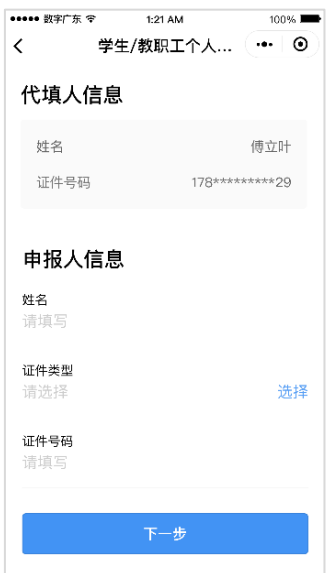

3) 确认组织信息无误后,点击【下一步】,进入健康申报页 面。

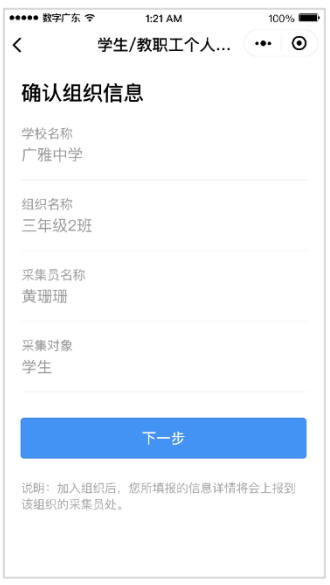

4) 填写基本信息,并点击"提交当日数据",可选择提交本 日数据,或选择补提交昨日数据。

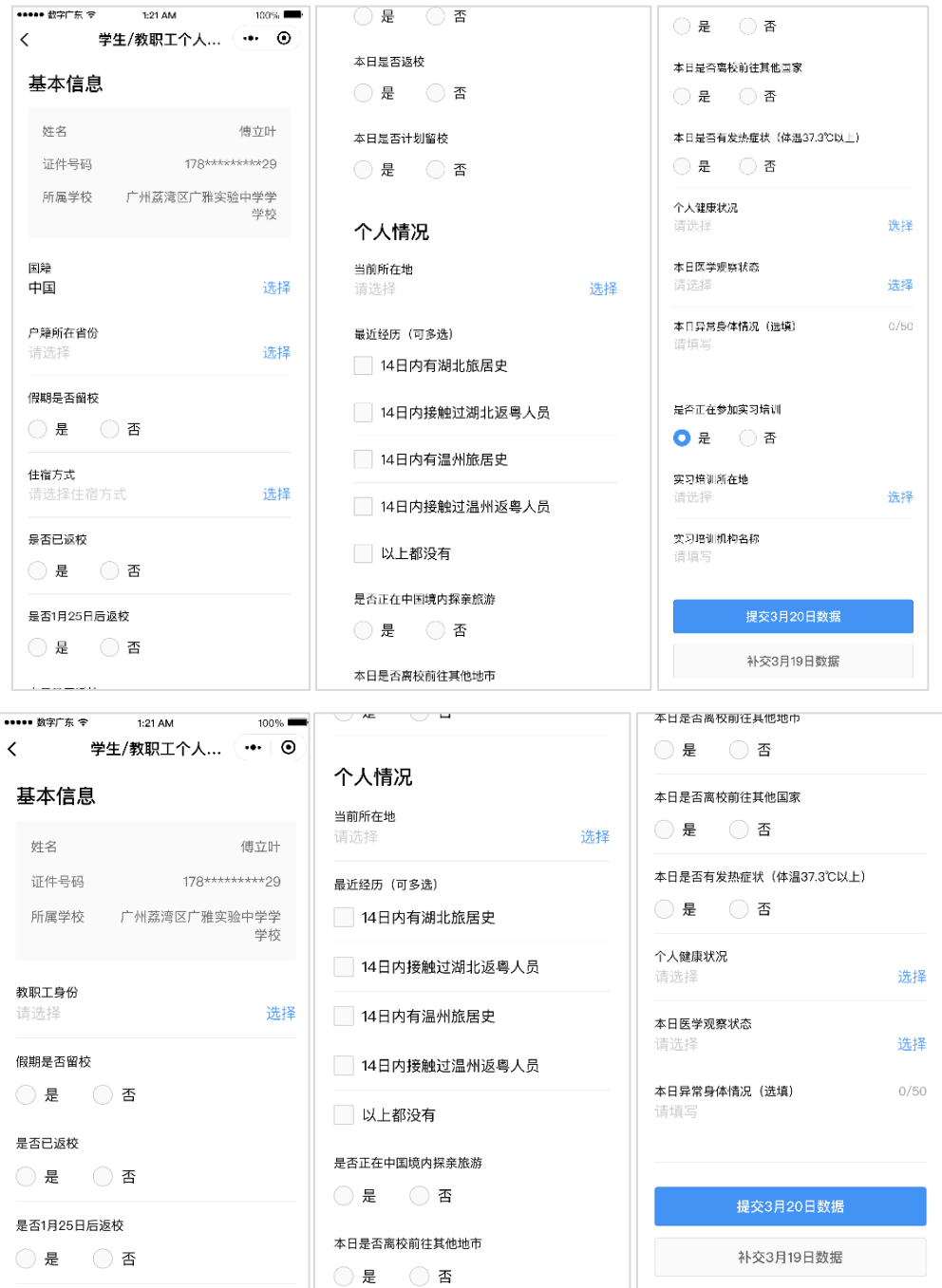

5) 提交成功。如提交失败,可点击【重新提交】再次尝试。

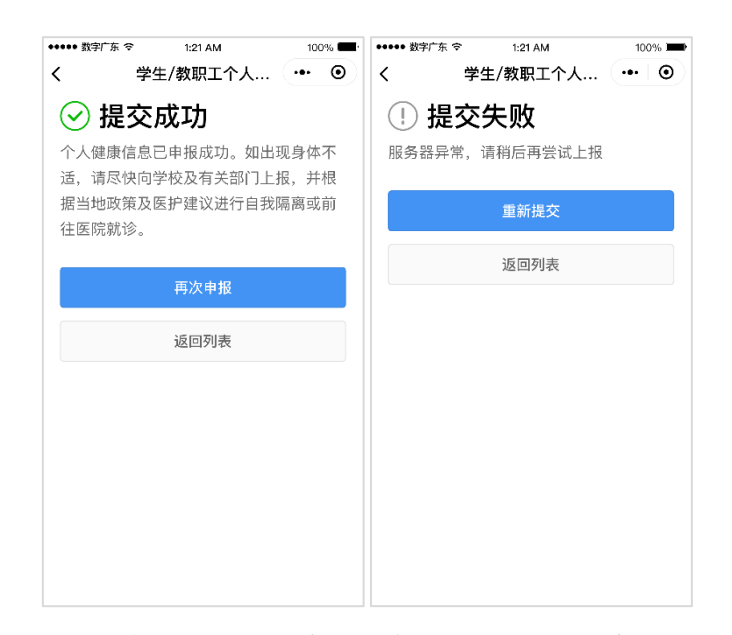

完成健康申报后,从粤省事入口再次进入服务页可看 到申报人列表。

如需再次申报,点击相应申报人的"再次申报"[、重复](file:///C:/Users/Administrator/Documents/WeChat%20Files/wangjian-WJ0910/FileStorage/File/2020-03/下一步%23_填写基本信息，并点击) 第 4 [步操作。](file:///C:/Users/Administrator/Documents/WeChat%20Files/wangjian-WJ0910/FileStorage/File/2020-03/下一步%23_填写基本信息，并点击)

如需删除已绑定的申报人,可点击相应申报人的"删 除申报人", 删除后则不再为其申报, 但申报人仍为组织 成员;如需再代已删除的人填报,则需重新走绑定流程。

如需为用户退出组织,则点击进申报人模块,并点击 "退出组织",解除与组织的关系。如需查询已绑定申报人 信息,可点击申报人模块后进行操作。

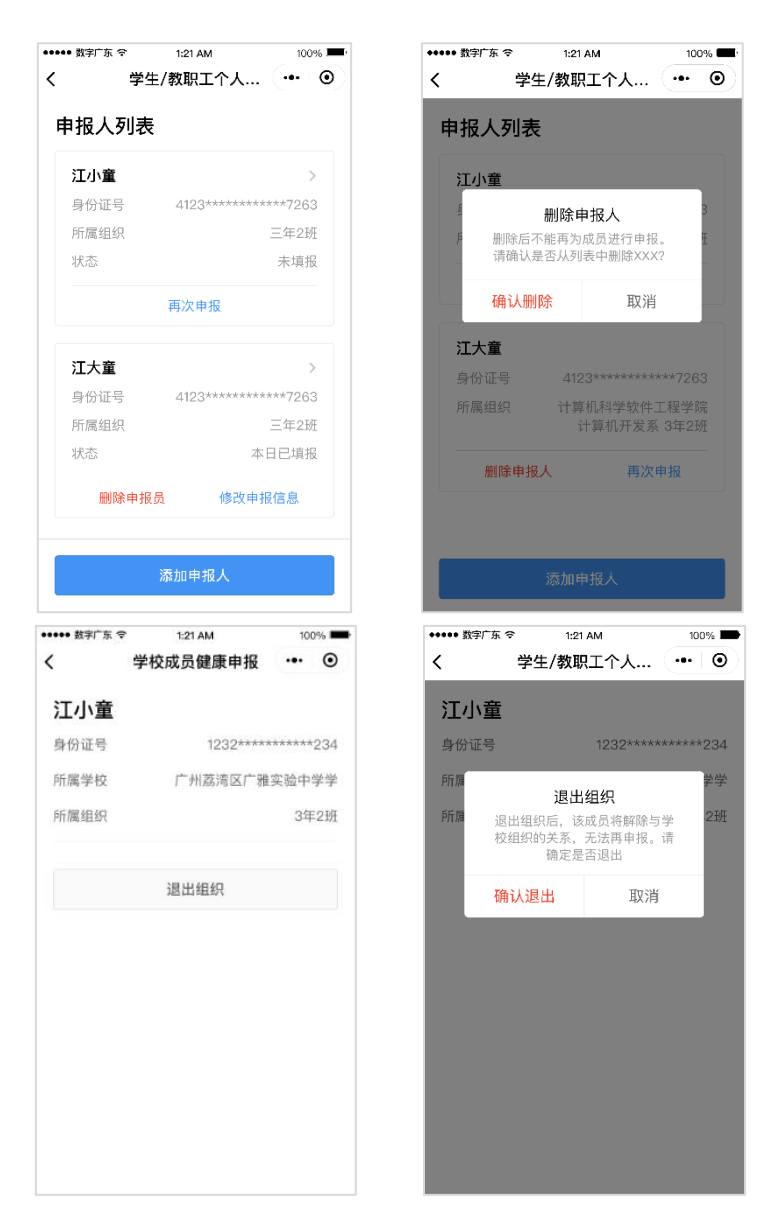

该组织下,再次选择【代他人填报】,将会跳转至申报 人列表,点击【再次申报】即可进入申报页,如需为其他 人填报,点击【添加申报人】即可进入绑定页,填写申报 人信息并绑定组织后可代他人填报。

添加申报人需要点击相应组织采集员发送的邀请卡 片,不能直接从小程序入口进入并直接添加。

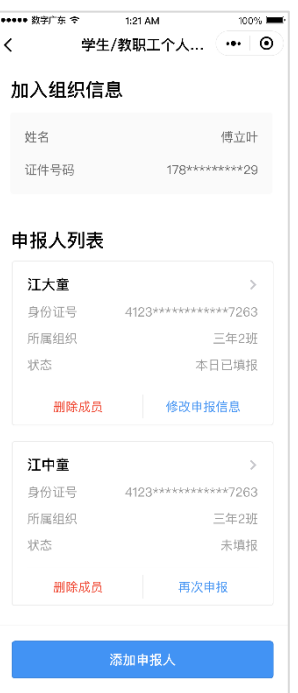

#### **三、常见使用答疑**

1. 如何找到"粤省事"小程序,并进入办理学校成员健康申 报服务?

答: 首次填报"学生/教职工个人健康申报",需要由学 校采集员发送邀请卡片,填报人(学生/教职工本人,或代填 人员)点击卡片,进行"粤省事"实名认证登录并按照指引 完成操作。

再次填报,可在微信搜索"粤省事小程序"并进入,在 首页点击"粤康码"——"健康情况申报"——"学生/教职 工个人健康申报",实名认证登录后,根据界面提示进行办理。

#### 2.如提交失败如何处理?

答:请确认是否网络导致,建议切换网络或前往良好的 网络环境再作尝试。或向相关采集员确认,是否已提交本日 数据至管理员处,如采集员已提交数据,则当日不能再申报; 如有特殊情况需更新个人健康申报数据,请联系采集员说明 变动情况。

#### 3.在粤省事使用微信支付密码登录安全吗?

答:粤省事为广东省人民政府主办的移动政务服务平台, 保障您的信息安全,本次使用微信支付密码登录,仅为了让 您快速实名验证进行办理服务,请放心使用。

#### 4.如学校组织名称与所在学校不符,该如何处理?

答:请与学校采集员(如班主任、辅导员等组织创建者) 联系, 由采集员在微信聊天界面再次发送邀请卡片, 点击卡 片后根据提示完成加入组织的操作。

#### 5.如本人不便亲自进行健康申报,可以找谁代为填报?

答:可以由方便使用手机的父母、亲友、老师/同事等可 信赖的人员帮忙代填。

#### 6.每个人只能帮一人代填吗?

答:不是,可以根据实际需求为多人代填。

#### 7.点击退出组织后还能再次申报吗?

答:不可以,需要通过采集员在微信聊天界面发送邀请 卡片,重新进行加入组织的操作,才能再次申报。

#### 8.提交申报后发现健康信息填写错误,还能更改吗?

答:可以,每日在采集员(班主任、辅导员等组织创建 者)规定的截止时间前,可以进行多次申报,系统只统计最 新一次数据。

#### 9.是否填报一次就可以了?需要多久填报一次?

答:填报频率请以组织规定为准,可以咨询采集员。

## 10.代填人可以更换吗?如某个学生,今天由父亲代填,明天 由母亲代填。

答: 可以更换。每个申报人可同时有 2 位代填人, 超过 2 位后,需要原代填人在进入服务界面的"申报人列表"中 删除申报人后,才能让另一位代填人为该申报人填报。为避 免信息泄露,并保证数据的准确性,请勿随意泄露个人身份 证信息由他人代填。

#### 11. 港澳台学生、外国留学生如何进行申报?

答:可以由他人代填,填写申报人信息时选择相应的证 件、输入证件号码,即可进行填报。

## 12. 同一人可以加入多个组织吗?

答:可以。点击由不同采集员在微信聊天界面发出的邀 请卡片,加入相应组织即可。加入后可在申报人列表查看同 一个人、在不同组织的申报情况。

#### 13. 如果申报人没有身份证号码的话,怎么申报?

答:可以由父母或其他可靠人员代为申报,登录"粤省 事"进入服务后,选择"代他人填写",然后填写申报人的姓 名、选择已有的其他证件类型,并输入对应证件号码,即可 进行填报。

#### 14. 支持填写的证件类型有哪些?

答:内地居民身份证、外国护照、港澳居民来往内地通 行证、台湾居民来往内地通行证、出生医学证明